# SQUIX

Принтер этикеток

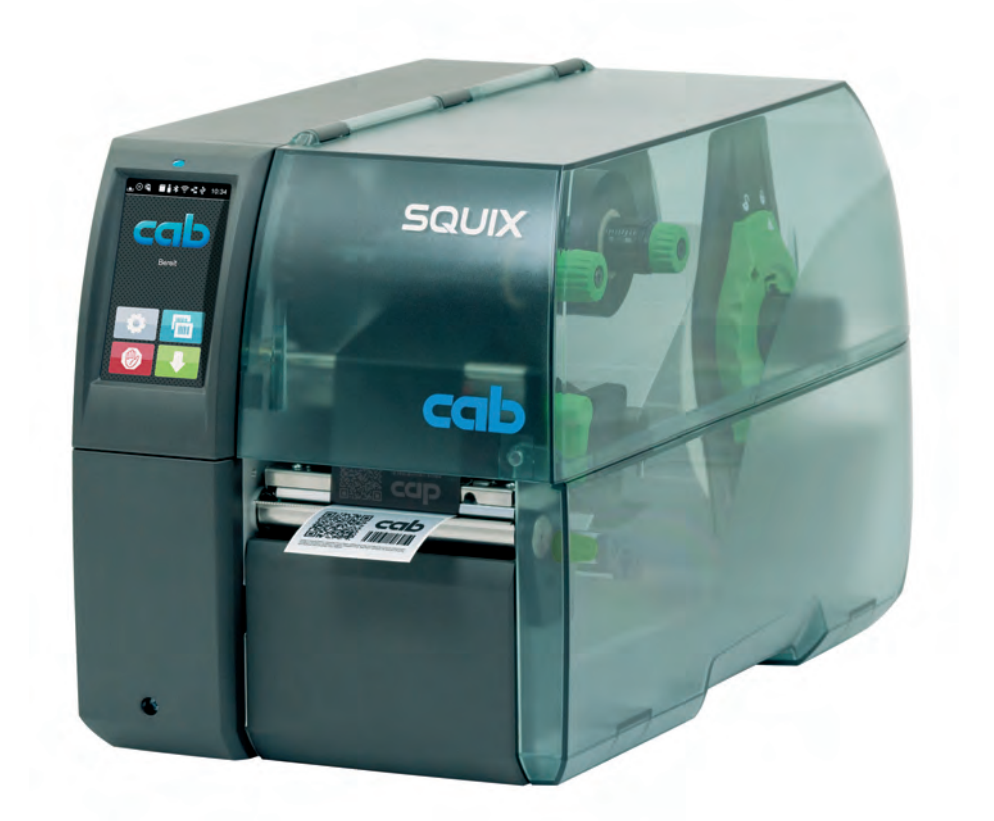

Руководство по эксплуатации

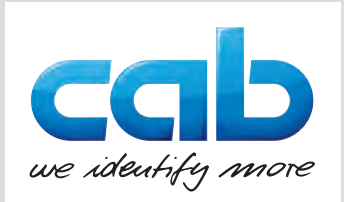

### **2 2 Руководство по эксплуатации следующих изделий**

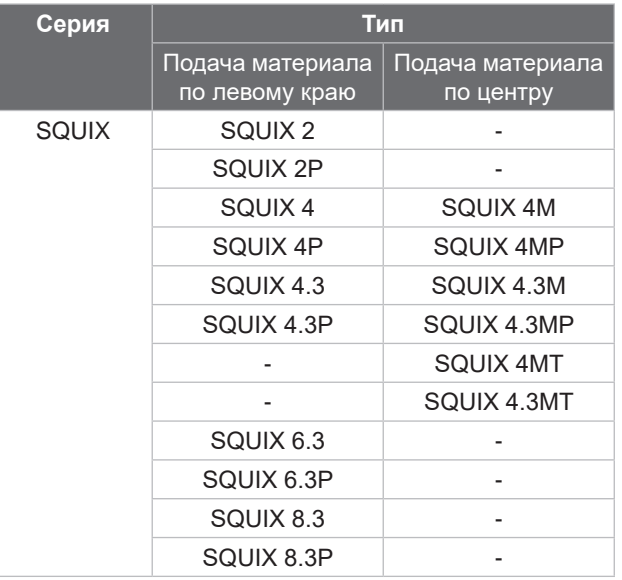

### **Издание:** 12/2023 - **Артикул:** 9003027

### **Авторское право**

Данный документ, а также его перевод являются собственностью фирмы cab Produkttechnik GmbH & Co KG.

Воспроизведение, обработка, копирование или распространение всего документа или его отдельных частей, не соответствующие первоначально заявленным целям, требуют письменного согласия фирмы cab.

### **Товарный знак**

Windows является зарегистрированный товарным знаком корпорации Microsoft.

### **Редакция**

При возникновении вопросов или предложений обратитесь в фирму cab Produkttechnik GmbH & Co KG (Германия).

### **Актуальность**

В связи с непрерывным развитием техники описываемое в документации оборудование может отличаться от конкретного устройства.

Актуальное издание можно найти по адресу www.cab.de.

### **Условия заключения сделки**

Поставки и услуги осуществляются в соответствии с Общими условиями продажи фирмы cab.

Германия **cab Produkttechnik GmbH & Co KG** Karlsruhe (Карлсруэ) Тел. +49 721 6626 0 *[www.cab.de](http://www.cab.de)*

Франция **cab Technologies S.à.r.l.** Niedermodern (Нидермодерн) Тел. +33 388 722501 *[www.cab.de/fr](http://www.cab.de/fr)*

США **cab Technology, Inc.** Chelmsford, MA (Челмсфорд) Тел. +1 978 250 8321 *[www.cab.de/us](http://www.cab.de/us)*

### Мексика

**cab Technology, Inc.** Juárez (Сьюдад-Хуарес) Тел. +52 656 682 4301 *[www.cab.de/es](http://www.cab.de/es)*

Тайвань **cab Technology Co., Ltd.** Taipeh (Тайбэй) Тел. +886 (02) 8227 3966 *[www.cab.de/tw](http://www.cab.de/tw)*

Китай **cab (Shanghai) Trading Co., Ltd.** Shanghai (Шанхай) Тел. +86 (021) 6236 3161 *[www.cab.de/cn](http://www.cab.de/cn)*

Сингапур **cab Singapore Pte. Ltd.** Singapore (Сингапур) Тел. +65 6931 9099 *[www.cab.de/e](http://www.cab.de/en)n*

Южная Африка **cab Technology (Pty) Ltd.** Randburg (Рандбург) Тел. +27 11 886 3580 *[www.cab.de/za](http://www.cab.de/za)*

# Оглавление

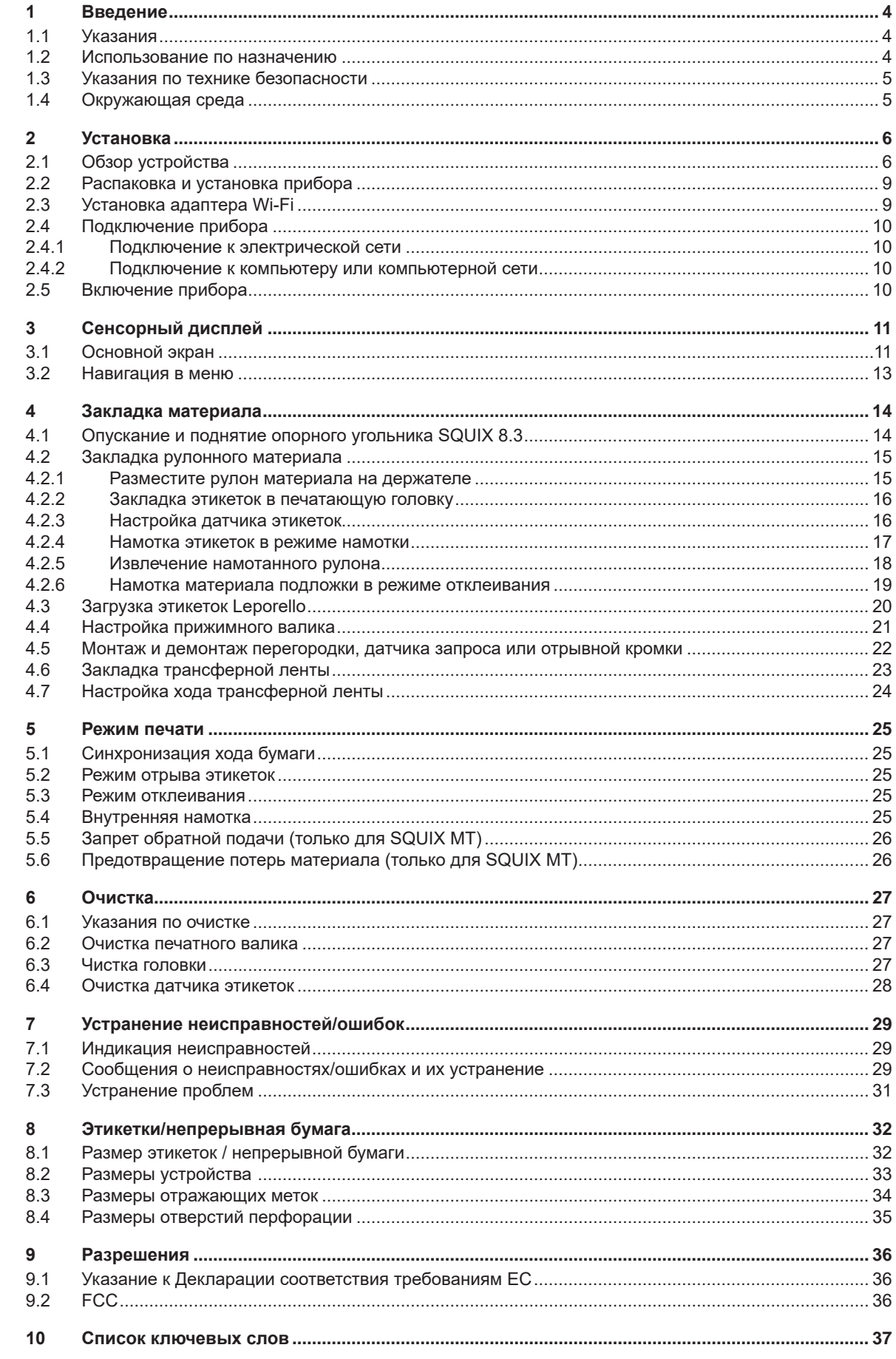

# <span id="page-3-0"></span>**4 1 Введение 4**

# **1.1 Указания**

<span id="page-3-1"></span>Важная информация и указания обозначены в данном документе следующим образом:

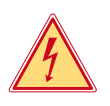

### **Опасно!**

**Необходимо обратить внимание на чрезвычайно большую, непосредственно предстоящую опасность для здоровья и жизни вследствие опасного электрического напряжения.**

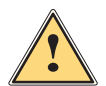

# **Опасно!**

**Необходимо обратить внимание на угрозу с высокой степенью риска, которая, если ее не предотвратить, ведет к смерти или тяжелой травме.**

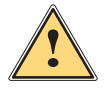

\_● Предупреждение!<br>● Необходимо обратить внимание на угрозу со средней степенью риска, которая, если ее не предот-<br>● PRETUIL NOWAT RDURACTH K CHADTH HUH TRYARAŘ TRABMA **вратить, может привести к смерти или тяжелой травме.**

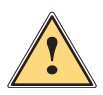

**! Осторожно! Необходимо обратить внимание на угрозу с низкой степенью риска, которая, если ее не предотвратить, может привести к небольшой или умеренной травме.**

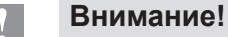

**Необходимо обратить внимание на возможный материальный ущерб или потерю качества.**

### **i Указание!**

**Советы по облегчению технологического процесса или указания на важные технологические операции.**

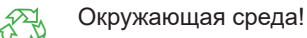

Указания по защите окружающей среды.

- Инструкция по выполнению действия
- Ссылка на раздел, позицию, номер рисунка или документ.
- Опция (комплектующие, периферийные устройства, специальное оборудование).
- *Время* Отображение на дисплее.

### **1.2 Использование по назначению**

- Прибор изготовлен в соответствии с современным уровнем развития техники и утвержденными правилами техники безопасности. Однако при его использовании может возникнуть опасность для жизни и здоровья пользователя или третьих лиц или может быть поврежден прибор и иное имущество.
- Прибор допускается к эксплуатации только в техническим исправном состоянии и должен использоваться по назначению с соблюдением правил техники безопасности и с учетом существующих видов опасности, указанных в данном руководстве по эксплуатации.
- Прибор предназначен исключительно для печати подходящих материалов. Иное применение является использованием не по назначению. Производитель/поставщик не несет ответственности за ущерб, возникший в результате использования прибора не по назначению. В этом случае весь риск берет на себя пользователь.
- Применение по назначению также предполагает соблюдение руководства по эксплуатации.

# <span id="page-4-0"></span>**[1 Введение](#page-3-1) 5**

### **1.3 Указания по технике безопасности**

- Прибор разработан для питания от сети с переменным напряжением от 100 В до 240 В. Подключается только к розеткам с заземляющим контактом.
- Прибор подключается только к устройствам, проводящим безопасное сверхнизкое напряжение.
- Выключайте прибор перед подсоединением или отсоединением любых устройств (компьютера, принтера, дополнительного оборудования).
- Прибор должен эксплуатироваться в сухом помещении; не допускайте попадания влаги (брызг, тумана и т. д.).
- Устройство не предназначено для зон, в которых могут находиться дети.
- Прибор не должен эксплуатироваться во взрывоопасной атмосфере.
- Не используйте прибор вблизи высоковольтных кабелей.
- Если прибор используется с открытой крышкой следите за тем, чтобы одежда, волосы, украшения или иные личные предметы не касались открытых вращающихся деталей.
- Прибор или его части во время печати могут нагреваться. Не прикасайтесь к нему во время работы, перед заменой материалов или разборкой дайте остыть.
- Опасность защемления при закрывании крышки. Закрывая крышку, держите ее с внешней стороны; уберите руку из под крышки.
- Выполняйте только действия, описанные в данном руководстве по эксплуатации. Перечисленные далее работы должны выполняться только квалифицированным персоналом или сервисными специалистами.
- Ненадлежаще выполненные работы с электронным узлами и программным обеспечением могут стать причиной возникновения неисправности.
- Другие работы, выполненные ненадлежащим образом, или изменения, вносимые в прибор, могут нарушить эксплуатационную безопасность.
- Сервисные работы всегда должны проводиться в сертифицированной мастерской, работники которой обладают необходимыми профессиональными знаниями и инструментами.
- На приборах размещены различные предупредительные наклейки, указывающие на возможные опасности. Не удаляйте наклейки, предупреждающие об опасности.
- Максимальный уровень звукового давления LpA составляет менее 70 дБ (A).

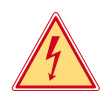

### **Опасно!**

**Сетевое напряжение опасно для жизни.**

 $\blacktriangleright$  Не вскрывайте корпус прибора.

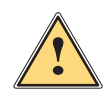

**| Предупреждение!**<br>| Прибор имеет класс А электромагнитной совместимости. Прибор может создавать радиопомехи в<br>| WILOW 20HALB 3TOM CRYHAR ROBL-20RATRAL ROBYERT COOTRACTRYJOHING MADLI **жилой зоне. В этом случае пользователь должен принять соответствующие меры.**

# **1.4 Окружающая среда**

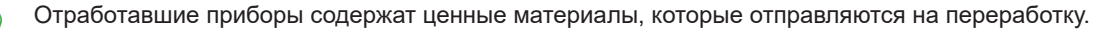

 $\triangleright$  Осуществляйте утилизацию отдельно от остального мусора в соответствующих точках сбора.

Благодаря модульной конструкции принтер легко разбирается на составные части.

X Отдельные детали отправляются на переработку.

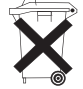

- Электронная плата прибора оснащена литиевым элементом питания.
- X Утилизируйте использованные элементы питания в торговых точках или в пунктах приема вторсырья.

### <span id="page-5-0"></span>**6 2 Установка 6**

# **2.1 Обзор устройства**

<span id="page-5-1"></span>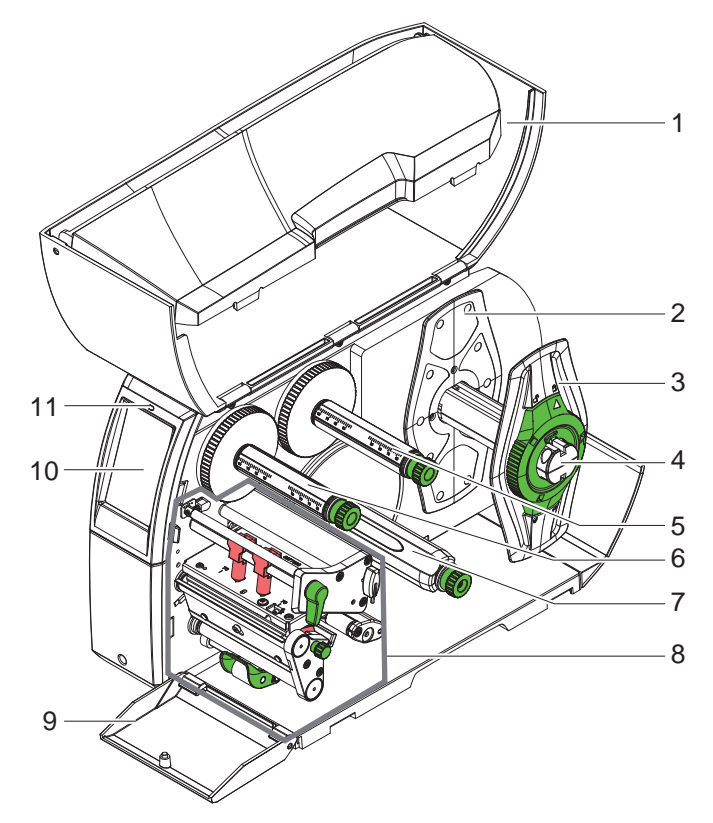

- 1 Крышка
- 2 Ограничитель полей (только для устройств с подачей материала по центру)
- 3 Ограничитель полей<br>4 Держатель рулона
- 4 Держатель рулона<br>5 Размотчик трансфе
- 5 Размотчик трансферной ленты
- 6 Намотчик трансферной ленты
- 7 Внутренний намотчик \*
- е по стали<br>8 Печатный узел<br>9 Крышка \*
- 9 Крышка \*
- 10 Сенсорный дисплей
- 11 Светодиод «Прибор включен»

\* не во всех типах

Рис. 1 Обзор

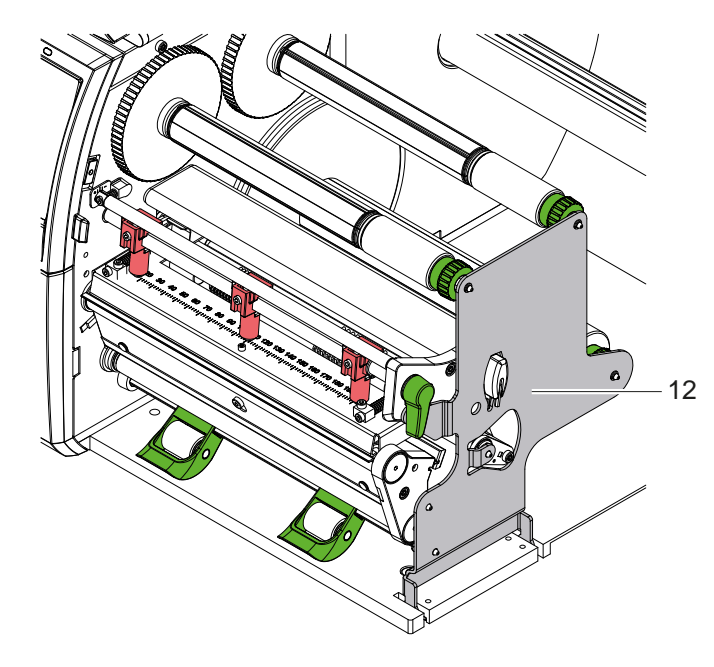

12 Опора \*

\* только у устройства SQUIX 8.3

Рис. 2 Опора устройства SQUIX 8.3

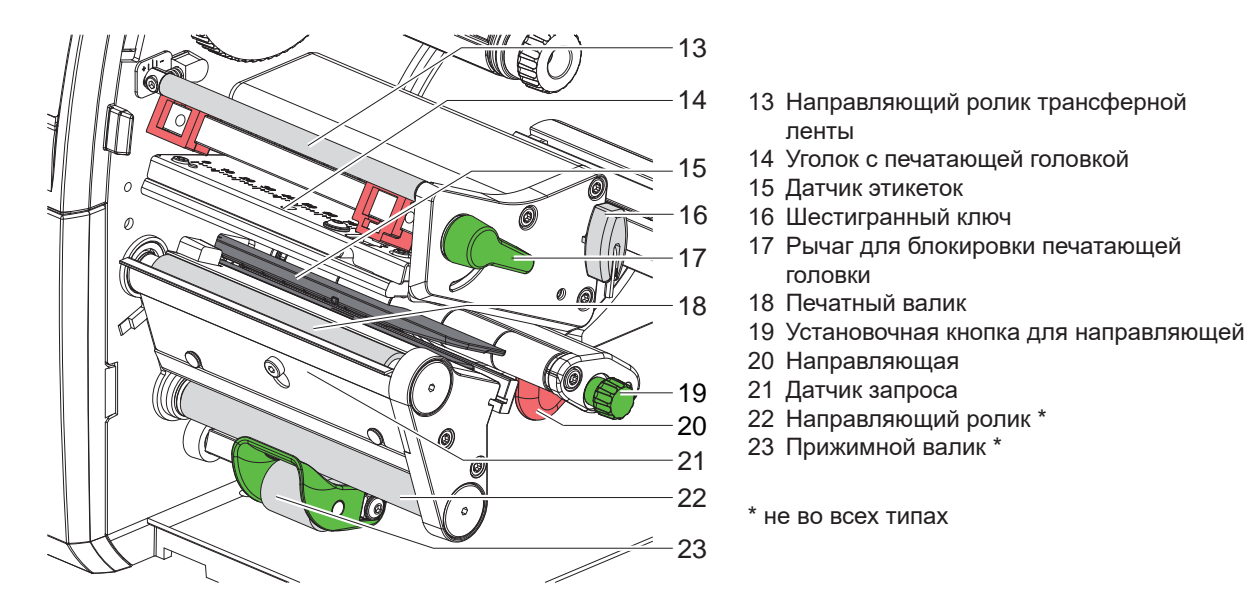

Рис. 3 Печатный узел - устройства с подачей материала по левому краю (кроме SQUIX 8.3)

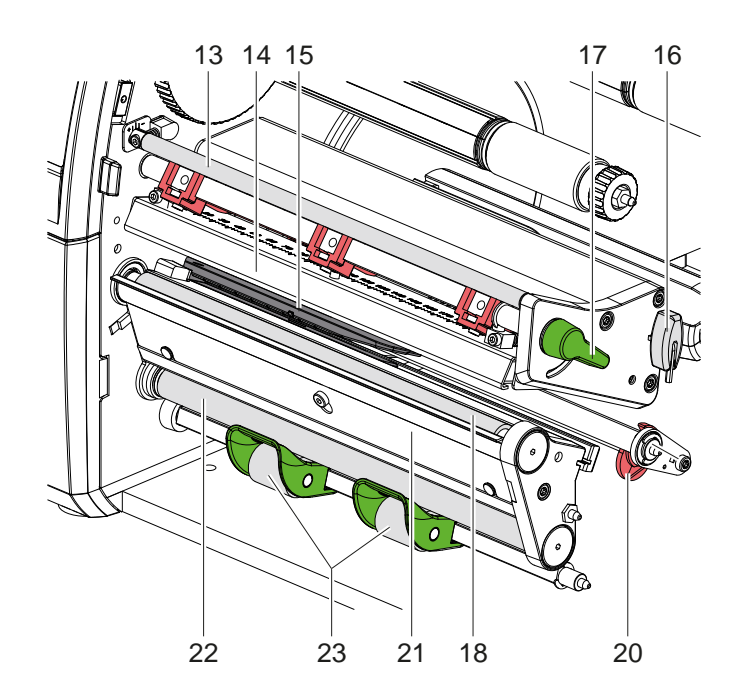

Рис. 4 Печатный узел SQUIX 8.3

- 13 Направляющий ролик трансферной ленты
- 14 Уголок с печатающей головкой
- 15 Датчик этикеток
- 16 Шестигранный ключ
- 17 Рычаг для блокировки печатающей головки
- 18 Печатный валик
- 20 Направляющая
- 21 Датчик запроса
- 22 Направляющий ролик \*
- 23 Прижимной валик \*

\* не во всех типах

<span id="page-7-0"></span>![](_page_7_Figure_1.jpeg)

- 13 Направляющий ролик трансферной ленты
- 14 Уголок с печатающей головкой
- 15 Датчик этикеток
- 16 Шестигранный ключ
- 17 Рычаг для блокировки печатающей головки
- 18 Печатный валик
- 19 Установочная кнопка для направляющих
- 20 Направляющая
- 21 Датчик запроса
- 22 Направляющий ролик \*
- 23 Прижимной валик \*
- \* не во всех типах

Рис. 5 Печатный узел - устройства с подачей материала по центру

![](_page_7_Picture_15.jpeg)

- 24 Отрывной кант
- 25 Прижимной валик
	- 26 Фиксатор
- 27 Натяжной валик

Рис. 6 Сепаратор на SQUIX MT

![](_page_7_Figure_21.jpeg)

- 28 Сетевой выключатель
- 29 Сетевой разъем
- 30 Разъем для SD-карты
- 31 2 ведущих USB-интерфейса для клавиатуры, сканера, USB-накопителя, Bluetooth-адаптера или сервисного ключа
- 32 Полноскоростной ведомый USB-интерфейс
- 33 Интерфейс Ethernet 10/100 Base-T
- 34 Интерфейс RS-232
- 35 Интерфейс ввода-вывода \*
- 36 Ведущий USB-интерфейс для клавиатуры, сканера, USB-накопителя, Bluetooth-адаптера или сервисного ключа

\* не во всех типах

# <span id="page-8-0"></span>**[2 Установка](#page-5-1) 9**

### **2.2 Распаковка и установка прибора**

- **Извлеките принтер из упаковки.**
- **Проверьте принтер на наличие повреждений.**
- X Установите принтер на ровной поверхности.
- **> Удалите транспортировочные крепления из пеноматериала, установленные в районе печатающей головки.**
- X Проверьте комплектность поставки.

Комплект поставки:

- Принтер этикеток
- Сетевой кабель
- USB-кабель
- Руководство по эксплуатации
- ¿ Адаптер Wi-Fi (Опция)

![](_page_8_Picture_13.jpeg)

# **В** Указание!

**Сохраняйте оригинальную упаковку для последующей транспортировки.**

# **! Внимание!**

**Возможно повреждение прибора и печатных материалов под воздействием влаги.**

X **Установите принтер этикеток в сухом, защищенном от попадания влаги месте.**

### **2.3 Установка адаптера Wi-Fi**

![](_page_8_Figure_20.jpeg)

Рис. 8 Установка адаптера Wi-Fi

- **Снимите крышку (1) с помощью (2) шестигранного ключа.**
- $\triangleright$  Вставьте адаптер Wi-Fi (4) в разъем USB (3) на панели управления.

# <span id="page-9-0"></span>**10 [2 Установка](#page-5-1) 10**

### **2.4 Подключение прибора**

На рис. 7 изображены интерфейсы и разъемы, доступные в серийном исполнении.

### **2.4.1 Подключение к электрической сети**

Принтер оснащен блоком питания, работающим в широком диапазоне напряжения. Прибор работает от сетевого напряжения 230 В/50 Гц или 115 В/60 Гц.

- 1. Убедитесь, что прибор выключен.
- 2. Вставьте сетевой кабель в разъем (29).
- 3. Вставьте сетевой кабель в розетку с заземлением.

# **2.4.2 Подключение к компьютеру или компьютерной сети**

### **! Внимание!**

**Из-за отсутствия или недостаточного заземления могут возникать сбои в работе прибора. Проверьте, что все компьютеры и соединительные кабели, подключенные к принтеру этикеток, заземлены.**

X Подсоедините принтер этикеток к компьютеру или сети с помощью подходящего кабеля. Конфигурация отдельных интерфейсов описана в ⊳ руководстве по конфигурации.

# **2.5 Включение прибора**

После подключения всех кабелей и устройств:

X Включите принтер с помощью сетевого выключателя (28). Проводится системный тест принтера, затем на дисплее (10) отображается статус системы *Готов*.

### <span id="page-10-0"></span>**3 Сенсорный дисплей 11**

<span id="page-10-1"></span>С помощью сенсорного дисплея пользователь может управлять работой принтера, например:

- останавливать, запускать или отменять печать,
- настраивать параметры печати, например, уровня нагрева печатающей головки, скорость печати, конфигурация интерфейсов, языка или времени суток ( $\triangleright$  руководство по конфигурации),
- управлять автономным режимом с помощью носителя данных ( $\triangleright$  руководство по конфигурации),
- обновлять программное обеспечение ( $\triangleright$  руководство по конфигурации).

Функциями и настройками принтера можно управлять с помощью команд через приложения или с помощью непосредственного программирования через компьютер. Детальное описание см. в  $\triangleright$  руководстве по программированию.

Настройки, измененные с помощью сенсорного дисплея, являются основными настройками принтера.

**i Указание! Рекомендуется осуществлять корректировку настроек для различных вариантов печати с помощью программного обеспечения.**

### **3.1 Основной экран**

![](_page_10_Picture_11.jpeg)

![](_page_10_Figure_12.jpeg)

Сенсорный экран работает от прямого нажатия пальцем:

- Чтобы открыть меню или выбрать пункт меню, нажмите на соответствующий символ.
- Для прокручивания списка проведите пальцем по дисплею вверх или вниз.

![](_page_10_Picture_160.jpeg)

Таблица 1 Кнопки управления на основном экране

**i Указание! Неактивные кнопки управления затемнены.**

# **12 12 [3 Сенсорный дисплей](#page-10-1)**

При определенной конфигурации программного или аппаратного обеспечения на основном экране появляются дополнительные символы:

![](_page_11_Picture_2.jpeg)

Рис. 10 Дополнительные кнопки управления на основном экране

![](_page_11_Picture_130.jpeg)

Таблица 2 Дополнительные кнопки управления на основном экране

В верхней строке в зависимости от конфигурации отображается различная информация в виде пиктограмм:

![](_page_11_Picture_7.jpeg)

Рис. 11 Пиктограммы в верхней строке

![](_page_11_Picture_131.jpeg)

Таблица 3 Пиктограммы на основном экране

# <span id="page-12-0"></span>**[3 Сенсорный дисплей](#page-10-1)**

# **3.2 Навигация в меню**

![](_page_12_Picture_133.jpeg)

![](_page_12_Figure_3.jpeg)

- **> Для входа в меню нажмите вкладку запуска** 
	-
- X Выберите раздел во вкладке выбора.
- В различных разделах есть свои подразделы с соответствующими вкладками выбора. Нажатием кнопки  $\blacktriangleleft$  осуществляется возврат на предыдущую вкладку, нажатием кнопки  $\curvearrowright$  – возврат на вкладку запуска меню.
- **Продолжайте выбор, пока не войдете во вкладку настройки параметров и функций.**
- X Выберите функцию. Принтер выполнит функцию или же запросит подтверждение. - или -

Выберите параметр. Возможности настройки параметров зависят от их типа.

![](_page_12_Picture_11.jpeg)

### Рис. 13 Примеры настройки параметров

![](_page_12_Picture_134.jpeg)

![](_page_12_Figure_14.jpeg)

### <span id="page-13-0"></span>**14 4 Закладка материала 14**

# **i Указание!**

<span id="page-13-1"></span>**Для настройки и монтажа используйте шестигранный ключ, расположенный в верхней части печатного узла. Для выполнения описываемых здесь работ не требуются дополнительные инструменты.**

# **4.1 Опускание и поднятие опорного угольника SQUIX 8.3**

Дополнительной опорой для узла валиков и печатающей головки, а также перемотчиков трансферной ленты устройства SQUIX 8.3 служит опорный угольник (1).

**i Указание! Чтобы вложить и извлечь материал в/из SQUIX 8.3, кроме действий, описанных в следующих разделах, также надо опустить и поднять опорный угольник.**

![](_page_13_Picture_7.jpeg)

![](_page_13_Figure_8.jpeg)

Рис. 14 Опорный угольник SQUIX 8.3

### **Опускание опорного угольника**

- X Откройте крышку.
- $\blacktriangleright$  Поверните рычаг (2) против часовой стрелки, чтобы приподнять печатающую головку.
- Опустите опорный угольник (1). Сейчас вы можете вложить или достать этикетки и трансферную ленту.

### **Поднятие опорного угольника**

- $\triangleright$  Поверните рычаг (2) до упора против часовой стрелки.
- $\blacktriangleright$  Поднимите опорный угольник (1). При этом убедитесь в том, что все ловители (3) вошли в отверстия опорного угольника.
- $\blacktriangleright$  Поверните рычаг (2) по часовой стрелке, чтобы зафиксировать печатающую головку.

# **! Внимание!**

**Ухудшение качества печати**

**> Эксплуатируйте и настраивайте принтер, только когда опорный угольник поднят! Если опорный угольник опущен, печать не прекращается, однако качество печати может существенно ухудшиться.**

### <span id="page-14-0"></span>**[4 Закладка материала](#page-13-1) 15**

# **4.2 Закладка рулонного материала**

# **4.2.1 Разместите рулон материала на держателе**

![](_page_14_Figure_3.jpeg)

Рис. 15 Закладка рулонного материала

- 1. Откройте крышку.
- 2. Поверните установочное кольцо (2) против часовой стрелки, чтобы стрелка была направлена на символ  $\bigcap_{i=1}^{\infty}$ , и освободите ограничитель полей (1).
- 3. Снимите ограничитель полей (1) с держателя рулона (4).
- 4. Установите рулон с материалом (3) в держателе (4), чтобы сторона печати была направлена вверх.
- 5. Устройства с подачей материала по левому краю Вставьте ограничитель полей (1) в держатель рулона (4) и продвиньте настолько, чтобы рулон с материалом плотно прилегал к корпусу, а ограничитель полей (1) – к рулону (3), и чувствовалось ощутимое сопротивление.

Устройства с подачей материала по центру

Вставьте ограничитель полей (1) в держатель рулона (4) и продвиньте настолько, чтобы оба ограничителя полей плотно прилегали к рулону с материалом (3), и чувствовалось ощутимое сопротивление.

- 6. Поверните установочное кольцо (2) против часовой стрелки, чтобы стрелка была направлена на символ  $\stackrel{\frown}{\Box}$ и закрепите ограничитель полей (1) на держателе рулона.
- 7. Размотка длинных этикеток: Для режима отклеивания или намотки: ок. 60 см Для режима отрыва этикеток: ок. 40 см

### <span id="page-15-0"></span>**16 16 [4 Закладка материала](#page-13-1)**

### **4.2.2 Закладка этикеток в печатающую головку**

<span id="page-15-1"></span>![](_page_15_Figure_2.jpeg)

10 1 2 3  $\widehat{\,\,\bm{\pi}}$ 6 7 9 8 6 7 5 4 9 6 7 8 5

Устройства с подачей материала по левому краю Устройства с подачей материала по центру

Рис. 16 Закладка этикеток в печатающую головку

- 1. Поверните рычаг (2) против часовой стрелки, чтобы приподнять печатающую головку.
- 2. \* SQUIX MT: Потяните фиксатор (8). Прижимной валик (10) поднимается.
- 3. Рифленой ручкой (7), а у модели SQUIX 8.3 непосредственно вручную отрегулируйте ограничитель полей (6) так, чтобы

Устройства с подачей материала по левому краю

материал располагался между ограничителем полей и корпусом.

Устройства с подачей материала по центру

материал располагался между обоими ограничителями полей.

- 4. Проведите полоску с этикетками поверх внутреннего намотчика к печатной секции.
- 5. Проведите полоску с этикетками через датчик этикеток (3), чтобы она вышла из печатной секции между печатающей головкой и печатным валиком.
- 6. SQUIX MT: Протяните полоску с этикетками через прижимной валик (10) и натяжной валик (9) сепаратора, потяните фиксатор, опустите вниз прижимной валик (10) и закрепите с помощью фиксатора.
- 7. Расположите ограничитель полей (6) таким образом, чтобы материал проходил без зажима.

### **4.2.3 Настройка датчика этикеток**

<span id="page-15-2"></span>Для корректировки подачи материала датчик этикеток может смещаться перпендикулярно направлению движения бумаги. Сенсор (1) датчика этикеток виден спереди через печатную секцию и обозначен отметкой на кронштейне датчика. При включенном принтере на сенсоре горит желтый светодиод.

- $\triangleright$  Ослабьте винт (4).
- Поворачивая ручку (5), расположите датчик этикеток таким образом, чтобы сенсор (1) мог обнаружить промежутки между этикетками, отражательный метки или перфорацию.

– или, если этикетки имеют не прямоугольную форму, –

- Поворачивая ручку (5), расположите датчик этикеток таким образом, чтобы он захватывал передний край этикетки по направлению подачи бумаги.
- Затяните винт (4).

Только при работе в режиме отрыва этикеток:

 $\blacktriangleright$  Поверните рычаг (2) по часовой стрелке, чтобы зафиксировать печатающую головку.

Этикетки подготовлены к работе в режиме отрыва этикеток.

### <span id="page-16-0"></span>**[4 Закладка материала](#page-13-1) 17**

### **4.2.4 Намотка этикеток в режиме намотки**

![](_page_16_Figure_2.jpeg)

Рис. 17 Подача этикеток в режиме намотки

В режиме намотки этикетки после печати наматываются в рулон для последующего использования.

- 1. Для работе в режиме намотки установите перегородку ( $\triangleright$  [4.5 на стр. 22\)](#page-21-1).
- 2. Отсоедините прижимной валик (3) от направляющего ролика.
- 3. Проведите полоску с этикетками вокруг перегородки (2) к внутреннему намотчику (6).
- 4. Удерживая намотчик (6), поверните вращающуюся ручку (5) по часовой стрелке до упора.
- 5. Протяните полоску с этикетками под зажимом (4) намотчика и поверните вращающуюся ручку (5) против часовой стрелки до упора.

Намотчик растянется и прижмет полоску с этикетками.

- 6. Поверните намотчик (6) против часовой стрелки, чтобы натянуть полоску с этикетками.
- 7. Поверните рычаг (1) по часовой стрелке, чтобы зафиксировать печатающую головку.

Этикетки подготовлены к работе в режиме намотки.

# <span id="page-17-0"></span>**18 [4 Закладка материала](#page-13-1) 18**

# **4.2.5 Извлечение намотанного рулона**

![](_page_17_Figure_2.jpeg)

Рис. 18 Извлечение намотанного рулона

- 1. Поверните рычаг (1) против часовой стрелки, чтобы приподнять печатающую головку.
- 2. Обрежьте полоску с этикетками и полностью намотайте на намотчик (3).
- 3. Удерживая намотчик (3), поверните вращающуюся ручку (2) по часовой стрелке. Шпиндель намотчика ослабляется, освобождая намотанный рулон (4).
- 4. Снимите намотанный рулон (4) с намотчика (3).

### <span id="page-18-0"></span>**[4 Закладка материала](#page-13-1) 19**

![](_page_18_Figure_1.jpeg)

**4.2.6 Намотка материала подложки в режиме отклеивания**

Рис. 19 Подача материала в режиме отклеивания

![](_page_18_Figure_4.jpeg)

Рис. 20 Выравнивание прижимных роликов

В режиме отклеивания этикетки после печати удаляются, и происходит намотка только материала подложки.

- 1. Отсоедините прижимной валик (4) от направляющего ролика (3).
- 2. Отклейте этикетки от материала подложки с первых 100 мм полоски.
- 3. Проведите полоску вокруг датчика запроса (2) и направляющего ролика (3) к намотчику (7).
- 4. Удерживая намотчик (7), поверните вращающуюся ручку (6) по часовой стрелке до упора.
- 5. Проведите материал подложки под зажимом (5) намотчика (7) и направьте внешний край полоски к запасному рулону (8).
- 6. Поверните вращающуюся ручку (6) против часовой стрелкой до упора. Намотчик растянется и прижмет полоску.
- 7. Поверните намотчик (7) против часовой стрелки, чтобы натянуть материал.
- 8. **\*** SQUIX 2, 4, 4.3, 6.3: разместите прижимной ролик (9) по центру ширины этикетки. SQUIX 8.3: разместите прижимные ролики (9) в точках, соответствующих 1/3 и 2/3 ширины этикетки.
- 9. Прижмите прижимной валик (4) к направляющему ролику (3).
- 10. Поверните рычаг (1) по часовой стрелке, чтобы зафиксировать печатающую головку.

Этикетки подготовлены к работе в режиме отклеивания.

### <span id="page-19-0"></span>**20 20 [4 Закладка материала](#page-13-1)**

# **4.3 Загрузка этикеток Leporello**

![](_page_19_Figure_2.jpeg)

Рис. 21 Движение бумаги с этикетками Leporello

- 1. Поверните установочное кольцо (2) против часовой стрелки, чтобы стрелка была направлена на символ  $\bigcap_{n=1}^{\infty}$ , и освободите ограничитель полей (1).
- 2. Настройте ограничитель полей (1) таким образом, чтобы Устройства с подачей материала по левому краю материал располагался между ограничителем полей и корпусом. Устройства с подачей материала по центру материал располагался между обоими ограничителями полей.
- 3. Разместите стопку этикеток (4) за принтером. Следите за тем, чтобы этикетки были видны сверху на полоске.
- 4. Проведите полоску с этикетками поверх держателя рулона (3) к печатной секции.
- 5. Подвиньте ограничитель полей (1), чтобы полоска этикеток прилегала к монтажной стенке (5) и ограничителю полей (1) или к обоим ограничителям без зажимов и сгибов.
- 6. Поверните установочное кольцо (2) против часовой стрелки, чтобы стрелка была направлена на символ $\stackrel{\triangle}{=}$ и закрепите ограничитель полей (1) на держателе рулона.
- 7. Закладка этикеток в печатающую головку ( $\triangleright$  [4.2.2 на стр. 16](#page-15-1)).
- 8. Настройка датчика этикеток ( $\triangleright$  [4.2.3 на стр. 16](#page-15-2)).
- 9. Настройка прижимного валика ( $\triangleright$  [4.4 на стр. 21\)](#page-20-1).
- 10. Поверните рычаг (6) по часовой стрелке, чтобы зафиксировать печатающую головку.

### <span id="page-20-0"></span>**[4 Закладка материала](#page-13-1)**

# **4.4 Настройка прижимного валика**

### <span id="page-20-1"></span>**Устройства с подачей материала по левому краю**

Печатающая головка прижимается двумя толкателями. Положение внешнего толкателя настраивается с учетом ширины используемого материала, чтобы:

- добиться равномерного качества печати по всей ширине этикетки,
- избежать образования складок при движении трансферной ленты,
- избежать преждевременного износа печатного валика и печатной головки.

![](_page_20_Figure_7.jpeg)

Рис. 22 Настройка системы прижима головки - Устройства с подачей материала по левому краю

- Ослабьте шпильку (1) на наружном толкателе (2) с помощью шестигранного ключа.
- X Установите наружный толкатель (2) поверх наружного края этикетки.
- Затяните шпильку (1).
- X У SQUIX 8.3 выровняйте средний толкатель (3) по центру этикетки.

### **Устройства с подачей материала по центру**

Печатающая головка прижимается двумя толкателями (1), исходное положение которых находится в центре уголка. Эта настройка может быть сохранена для большинства задач.

![](_page_20_Figure_15.jpeg)

Рис. 23 Настройка прижимного валика - Устройства с подачей материала по центру

Если при использовании очень широких материалов в боковых зонах происходит осветление материала, переставьте толкатели:

- $\triangleright$  Ослабьте шпильки (3) на обоих толкателях (1) с помощью шестигранного ключа.
- $\blacktriangleright$  Поверните рычаг (2) по часовой стрелке, чтобы зафиксировать печатающую головку.
- Передвиньте толкатель до значения на шкале 70.
- Затяните шпильки (3).

# <span id="page-21-0"></span>**22 [4 Закладка материала](#page-13-1) 22**

# **4.5 Монтаж и демонтаж перегородки, датчика запроса или отрывной кромки**

<span id="page-21-1"></span>С целью переоборудования принтера для работы в другом режиме установите перегородку (2a), датчик запроса (2b) или отрывную кромку (2c).

![](_page_21_Figure_3.jpeg)

Рис. 24 Монтаж и демонтаж перегородки, датчика запроса или отрывной кромки

### **Демонтаж перегородки**

- X Ослабьте винт (3) на несколько оборотов.
- X Поднимите перегородку (2) наверх и снимите.

### **Монтаж перегородки**

- $\blacktriangleright$  Установите перегородку (2) на винте (3), передвиньте вниз за шпильки (1).
- Затяните винт (3).

### <span id="page-22-0"></span>**[4 Закладка материала](#page-13-1) 23**

### **4.6 Закладка трансферной ленты**

**i Указание! При прямом терморежиме не вставляйте трансферную ленту, при необходимости удалите уже установленную.**

![](_page_22_Figure_4.jpeg)

Устройства с подачей материала по левому краю

Устройства с подачей материала по центру

6

5

Рис. 25 Закладка трансферной ленты

- 1. Перед закладкой трансферной ленты очистите головку ( $\triangleright$  [6.3 на стр. 27\)](#page-26-1).
- 2. Поверните рычаг (6) против часовой стрелки, чтобы приподнять печатающую головку.
- 3. Закрепите трансферную ленту (1) на размотчике (2), чтобы покрытие ленты при размотке указывало вниз.
- 4. Устройства с подачей материала по левому краю

Вставьте рулон (1) до упора.

Устройства с подачей материала по центру

Расположите рулон (1) на размотчике таким образом, чтобы оба его конца находились в одинаковых точках шкалы.

- 5. Удерживая рулон с трансферной лентой (1), поверните вращающуюся ручку намотчика (3) против часовой стрелки до полной фиксации рулона.
- 6. Установите подходящий сердечник трансферной ленты (4) на намотчике (5) и закрепите аналогичным образом.
- 7. Проведите трансферную ленту через печатный узел, как показано на рис. 26.
- 8. Закрепите начало трансферной ленты с помощью клейкой ленты на сердечнике (4). При этом намотчик трансферной ленты должен вращаться против часовой стрелки.
- 9. Поверните намотчик трансферной ленты (5) против часовой стрелки, чтобы выровнять ход ленты.
- 10. Поверните рычаг (6) по часовой стрелке, чтобы зафиксировать печатающую головку.

![](_page_22_Picture_21.jpeg)

Рис. 26 Ход трансферной ленты

## <span id="page-23-0"></span>**24 24 [4 Закладка материала](#page-13-1)**

# **4.7 Настройка хода трансферной ленты**

<span id="page-23-1"></span>Из-за образования складок при движении трансферной ленты могут возникать дефекты при печати изображения. Во избежание образования складок настройте направляющий ролик трансферной ленты (3).

**i Указание! Неправильная настройка прижимного валика также может привести к образованию складок ( [4.4 на стр. 21](#page-20-1)).**

![](_page_23_Figure_5.jpeg)

Рис. 27 Настройка хода трансферной ленты

# **i Указание!**

**Лучше всего проводить настройку во время печати.**

- 1. Определите существующие настройки на шкале (1), при необходимости запишите.
- 2. Поверните винт (2) с помощью шестигранного ключа и следите за поведением ленты. В направлении + натягивается внутренняя кромка трансферной ленты, в направлении — внешняя кромка.

### <span id="page-24-0"></span>**5 Режим печати 25**

# **! Внимание!**

<span id="page-24-1"></span>**Повреждение печатающей головки из-за ненадлежащего обращения!**

- X **Не касайтесь пальцами или острыми предметами нижней части печатающей головки.**
- $\triangleright$  Следите за тем, чтобы на этикетки не попадала грязь.
- X **Поверхность этикеток должна быть ровной. Шершавые этикетки действуют как наждак и снижают срок эксплуатации печатной головки.**
- Печать должна осуществляться при минимальной температуре печатной головки.

Принтер готов к работе, если выполнены все соединения и установлены этикетки или трансферная лента.

### **5.1 Синхронизация хода бумаги**

После закладки материала в режим отклеивания или обрезки требуется настроить синхронизацию хода бумаги. При этом первая этикетка, распознанная датчиком этикеток, перемещается в позицию печати, а все лежащие перед ней этикетки выводятся из принтера. Благодаря этому в режиме отклеивания предотвращается отклеивание пустых этикеток вместе с первой напечатанной этикеткой, а в режиме обрезки настраивается правильная длина первой резки. В обоих случаях первая этикетка может стать непригодной.

- $\blacktriangleright$  Нажмите кнопку  $\blacktriangleright$ , чтобы запустить синхронизацию.
- **>** Удалите пустые отклеенные или обрезанные при подаче этикетки.

**i Указание! Синхронизация не требуется, если печатающая головка не открывалась в перерыве между печатью и если принтер был выключен.**

### **5.2 Режим отрыва этикеток**

В режиме отрыва этикеток осуществляется печать этикеток или непрерывной бумаги. Печать выполняется непрерывно. После печати полоска с этикетками отрывается вручную. Для данного режима работы установлена отрывная кромка  $\triangleright$  [4.5 на стр. 22](#page-21-1).

### **5.3 Режим отклеивания**

В режиме отклеивания этикетки после печати автоматически отделяются от материала подложки и подготавливаются к съему. Материал подложки наматывается внутри принтера.

Данный режим работы возможен только для принтеров соответствующих версий.

### **! Внимание!**

**Режим отклеивания должен быть включен с помощью программного обеспечения. В режиме прямого программирования это осуществляется с помощью «команды P» руководство по программированию.**

- В самом простом случае управление режимом отклеивания может осуществляться без использования дополнительного узла посредством сенсорного дисплея:
- **> Запустите печать при активированном режиме отклеивания.**
- Запуск отклеивания осуществляется нажатием кнопки на сенсорном экране.
- При работе с датчиками серии PS определяется наличие этикетки в позиции отклеивания, благодаря чему сразу после удаления этикетки печатается и отклеивается следующая этикетка  $\triangleright$  отдельная документация.
- При использовании аппликаторов этикетки можно наносить на изделие сразу после печати  $\triangleright$  отдельная документация.

### **5.4 Внутренняя намотка**

Этикетки после печати наматываются внутри принтера вместе с материалом подложки для последующего использования. Данный режим работы возможен только для принтеров соответствующих версий. Установите вместо датчика запроса дополнительную перегородку  $\triangleright$  [4.5 на стр. 22.](#page-21-1)

### <span id="page-25-0"></span>**26 [5 Режим печати](#page-24-1) 26**

### **5.5 Запрет обратной подачи (только для SQUIX MT)**

**i Указание! Обратная подача материала к печатающей головке в режиме обрезки или в перерыве между печатью для устройства SQUIX MT не допускается.** 

Во избежание обратной подачи:

- X В меню принтера выберите **Настройки печати > Специальная установка > Опции**
- отключите настройку **«Режим одиночной буферизации»**.

или

- $\triangleright$  В режиме прямого программирования  $\triangleright$  руководство по программированию
- Не используйте команду **O S**.

### **5.6 Предотвращение потерь материала (только для SQUIX MT)**

# **! Внимание! Потеря материала!**

**В устройствах SQUIX MT обратная подача материала от обрезной кромки к печатающей головке не допускается в целях безопасной подачи материала.**

**В случае прекращения непрерывного режима печати это приводит к следующим последствиям:**

- **• Текущий отрезок допечатывается, подается на резак и обрезается. Между печатающей головкой и резаком остается ненапечатанный материал.**
- **• При повторном запуске печати материал между печатающей головкой и резаком не подается обратно. Печать продолжается с точки, расположенной под печатающей головкой.**
- **• В результате возникают непропечатанные, не используемые в дальнейшем отрезки.**
- **• При работе с резаком в непрерывном режиме потери непрерывной бумаги составляют не менее 50 мм.**

**При использовании структурированных материалов, в которых для подачи материала отпечатанное изображение должно синхронизироваться, потери могут составлять более 300 мм.**

**Для сокращения потерь следует свести к минимуму паузы при непрерывном режиме печати:**

- X **Прерывание печати допускается только в случае крайней необходимости.**
- X **Избегайте печати небольшого количества отрезков, особенно одиночных отрезков.**

### **Оптимизация передачи данных**

Если следующие друг за другом отрезки содержат различную информацию, внутренняя структура изображения должна быть сохранена в накопителе, прежде чем будет завершена печать предыдущего отрезка! В противном случае первый отрезок подается на резак, но печать следующего отрезка не происходит. Печать второго отрезка начинается только после того, как будет отрезан первый.

Поэтому необходимо свести к минимуму передачу данных, наносимых на различные отрезки, т. е. отказаться от передачи полного описания каждой этикетки и передавать содержание только новых этикеток:

X В меню принтера выберите **Общие настройки > Настройки принтера > Специальная установка > Опции** и включите настройку **«Принудительная оптимизация всего программного обеспечения»**.

или

X В режиме прямого программирования используйте команду **R** для замены содержания.  $\triangleright$  Руководство по программированию.

### <span id="page-26-0"></span>**6 Очистка 27**

### **6.1 Указания по очистке**

![](_page_26_Picture_2.jpeg)

### <span id="page-26-2"></span>**Опасно!**

### **Опасность поражения электрическим током!**

X **Перед проведением любых технических работ отсоедините принтер от сети.**

Принтер этикеток требует небольшого ухода.

Основное внимание уделяется очистке термопечатающей головки. Это обеспечивает равномерное качество изображения и препятствует преждевременному износу печатной головки.

В остальном техническое обслуживание ограничивается ежемесячной чисткой прибора.

![](_page_26_Picture_9.jpeg)

### **! Внимание!**

**Повреждение принтера при использовании едких чистящих средств! Не используйте абразивные материалы и растворители для чистки внешних поверхностей и узлов.**

![](_page_26_Picture_222.jpeg)

Таблица 5 Рекомендованные чистящие средства

**>** Удалите пыль и катышки в области печати кисточкой или пылесосом.

### **6.2 Очистка печатного валика**

Загрязнение печатного валика может способствовать снижению качества изображения и подачи материала.

- X Отодвиньте печатающую головку.
- **Извлеките этикетки и трансферную ленту из принтера.**
- **>** Удалите отложения с помощью чистящего средства для валиков W1 и мягкой ткани.
- X Перед повторным вводом принтера в эксплуатацию подождите около 2–3 минут.
- $\blacktriangleright$  При наличии повреждений валика произведите его замену  $\triangleright$  руководство по техническому обслуживанию.

### **6.3 Чистка головки**

<span id="page-26-1"></span>

Интервалы очистки: Прямой терморежим – после каждой смены рулона с этикетками

Термотрансферная печать – после каждой смены рулоны трансферной ленты Во время печати на печатающей головке может накапливаться грязь, снижающая качество печати, например, различием в контрастности или присутствием вертикальных полос.

**! Внимание! Повреждение печатающей головки!**

**Не используйте острые или твердые предметы для очистки печатающей головки. Не прикасайтесь к стеклянному защитному слою печатающей головки.**

### **! Внимание!**

**Опасность ожога горячей печатающей головкой. Перед очисткой печатающей головки дайте ей остыть.**

- X Отодвиньте печатающую головку.
- **> Извлеките этикетки и трансферную ленту из принтера.**
- $\blacktriangleright$  Печатающую головку очистите ватной палочкой, пропитанной изопропанолом > 99,9 %, или мягкой тканью.
- X Дайте высохнуть печатающей головке в течение 2–3 минут.

### <span id="page-27-0"></span>**28 [6 Очистка](#page-26-2) 28**

### **6.4 Очистка датчика этикеток**

# **! Внимание!**

### **Датчик поврежден!**

**Для устройств SQUIX 6.3 и SQUIX 8.3 использовать описанный здесь метод очистки недопустимо. Существует опасность повреждения кабеля оптического датчика.** 

X **Очищать устройства SQUIX 6.3 и SQUIX 8.3 должны специалисты сервисной службы.**

# **! Внимание!**

### **Датчик поврежден!**

**Не используйте острые или твердые предметы, или растворители для очистки датчика.**

Бумажная пыль может попасть на датчики этикеток. Из-за этого может ухудшаться распознавание начала этикетки и фотометки.

![](_page_27_Figure_10.jpeg)

Рис. 28 Очистка датчика этикеток

- 1. Извлеките этикетки и трансферную ленту из принтера.
- 2. Ослабьте винт (2).
- 3. Прижав головку (1), медленно потяните датчик этикеток за ручку (3). Следите за тем, чтобы кабель датчика не натянулся.
- 4. Датчик этикеток и прорези для датчиков (4) очистите кисточкой или мягкой тканью, пропитанной изопропанолом > 99,9 %.
- 5. Установите датчик с помощью ручки (3) в прежнее положение и настройте ( $\triangleright$  [4.2.3 на стр. 16\)](#page-15-2).
- 6. Повторно установите этикетки и трансферную ленту.

# <span id="page-28-0"></span>**7 Устранение неисправностей/ошибок 29**

# **7.1 Индикация неисправностей**

<span id="page-28-2"></span>При возникновении неисправности/ошибки на дисплее появляется соответствующая индикация:

![](_page_28_Picture_3.jpeg)

Рис. 29 Индикация неисправностей/ошибок

Способ устранения неисправностей/ошибок зависит от их типа  $> 7.2$  на стр. 29.

Для продолжения работы в индикации неисправности предусмотрены следующие возможности:

![](_page_28_Picture_222.jpeg)

Таблица 6 Кнопки управления на индикаторе неисправности/ошибки

### **7.2 Сообщения о неисправностях/ошибках и их устранение**

<span id="page-28-1"></span>![](_page_28_Picture_223.jpeg)

# **30 [7 Устранение неисправностей/ошибок](#page-28-2) 30**

![](_page_29_Picture_321.jpeg)

# <span id="page-30-0"></span>**[7 Устранение неисправностей/ошибок](#page-28-2) 31**

![](_page_30_Picture_363.jpeg)

Таблица 7 Сообщения о неисправностях/ошибках и их устранение

# **7.3 Устранение проблем**

![](_page_30_Picture_364.jpeg)

# <span id="page-31-0"></span>**32 8 Этикетки/непрерывная бумага 32**

# **8.1 Размер этикеток / непрерывной бумаги**

![](_page_31_Figure_2.jpeg)

![](_page_31_Figure_3.jpeg)

Рис. 30 Размер этикеток / непрерывной бумаги

![](_page_31_Picture_352.jpeg)

### <span id="page-31-1"></span>Этикетки Непрерывная бумага / термоусадочная трубка

# <span id="page-32-0"></span>**[8 Этикетки/непрерывная бумага](#page-31-1)**

# **8.2 Размеры устройства**

![](_page_32_Figure_2.jpeg)

### Рис. 31 Размеры устройства

![](_page_32_Picture_466.jpeg)

Таблица 10 Размеры устройства

# <span id="page-33-0"></span>**34 34 [8 Этикетки/непрерывная бумага](#page-31-1)**

# **8.3 Размеры отражающих меток**

![](_page_33_Figure_2.jpeg)

Рис. 32 Размеры отражающих меток

![](_page_33_Picture_241.jpeg)

Таблица 11 Размеры отражающих меток

**i Указание! В случае просвечивающих материалов отражающие метки могут быть обнаружены датчиком этикетом не только методом отражения, но и методом просвечивания.**

# <span id="page-34-0"></span>**[8 Этикетки/непрерывная бумага](#page-31-1)**

# **8.4 Размеры отверстий перфорации**

![](_page_34_Figure_2.jpeg)

для краевой перфорации

Минимальная толщина материала подложки 0,06 мм

Рис. 33 Размеры отверстий перфорации

| Размер | <b>Наименование</b>                                                     | Размер в мм                        |                  |                                            |          |          |
|--------|-------------------------------------------------------------------------|------------------------------------|------------------|--------------------------------------------|----------|----------|
|        |                                                                         | 2/2P                               | 4/4P<br>4.3/4.3P | 4M/4MP/<br>4MT<br>4.3M/<br>4.3MP/<br>4.3MT | 6.3/6.3P | 8.3/8.3P |
| A      | Расстояние между этикетками                                             | > 2                                |                  |                                            |          |          |
| AZ     | Расстояние между печатными зонами                                       | > 2                                |                  |                                            |          |          |
| N      | Ширина отверстия перфорации<br>при краевой перфорации                   | > 5<br>> 8                         |                  |                                            |          |          |
| P      | Высота отверстия перфорации                                             | $2 - 10$                           |                  |                                            |          |          |
| XL     | Расстояние между отверстием перфорации и<br>кромкой бумажного полотна   | $5 - 26$                           | $5 - 60$         |                                            | $5 - 60$ | $5 - 60$ |
| XM     | Расстояние между отверстием перфорации и<br>серединой бумажного полотна |                                    |                  | $-53 - ±0$                                 |          |          |
| Y      | начало этикетки, распознаваемое датчиком<br>при определении зазора      | Задняя кромка отверстия перфорации |                  |                                            |          |          |
| 7      | Расстояние между расчетным и фактическим<br>началом этикетки            | от 0 до А-Р                        |                  |                                            |          |          |
|        | Корректировка настроек ПО                                               |                                    |                  |                                            |          |          |

Таблица 12 Размеры отверстий перфорации

![](_page_34_Figure_8.jpeg)

![](_page_34_Figure_9.jpeg)

Продольная

![](_page_34_Figure_10.jpeg)

 $\Box$ 

Круглая перфорация

![](_page_34_Figure_12.jpeg)

Перфорация между этикетками

![](_page_34_Figure_14.jpeg)

Не рекомендуется! Не рекомендуется!

### <span id="page-35-0"></span>**36 9 Разрешения 36**

### **9.1 Указание к Декларации соответствия требованиям ЕС**

Принтеры этикеток серии SQUIX отвечают соответствующим основополагающим требованиям к безопасности и защите здоровья следующих директив ЕС:

- Директива 2014/35/ЕС об электрическом оборудовании для использования в определенном диапазоне напряжения
- Директива 2014/30/ЕС об электромагнитной совместимости
- Директива 2011/65/ЕС об ограничении использования определенных опасных материалов в электрических и электронных устройствах

### **Декларация соответствия ЕС**

 $\triangleright$  [https://www.cab.de/media/pushfile.cfm?file=2](https://www.cab.de/media/pushfile.cfm?file=2917)917

![](_page_35_Picture_8.jpeg)

### **9.2 FCC**

**NOTE : This equipment has been tested and found to comply with the limits for a Class A digital device, pursuant to Part 15 of the FCC Rules. These limits are designed to provide reasonable protection against harmful interference when the equipment is operated in a commercial environment. The equipment generates, uses, and can radiate radio frequency and, if not installed and used in accordance with the instruction manual, may cause harmful interference to radio communications. Operation of this equipment in a residential area is likely to cause harmful interference in which case the user may be required to correct the interference at his own expense.**

# <span id="page-36-0"></span>**10 Список ключевых слов 37**

![](_page_36_Picture_414.jpeg)

# **В**

![](_page_36_Picture_415.jpeg)

# **Д**

![](_page_36_Picture_416.jpeg)

### Загрузка этикеток............................[15](#page-14-0) Загрузка этикеток Leporello ............[20](#page-19-0) Закладка рулона с этикетками.......[15](#page-14-0) Закладка трансферной ленты .......[23](#page-22-0)

# **И**

![](_page_36_Picture_417.jpeg)

![](_page_36_Picture_418.jpeg)

### **О**

![](_page_36_Picture_419.jpeg)

# **П**

![](_page_36_Picture_420.jpeg)

### **Р**

![](_page_36_Picture_421.jpeg)

# **С**

![](_page_36_Picture_422.jpeg)

# **У**

![](_page_36_Picture_423.jpeg)

![](_page_36_Picture_424.jpeg)

Эта страница специально оставлена пустой.